#### ELIWELL France - 310, boulevard Charles de Gaulle - 92390 Villeneuve la Garenne - Tél. 01 41 47 71 71 - Fax 01 47 99 95 95 - **www.eliwell.fr**

# **FREE Advance** Fonctionnalités de Cybersécurité

## **Paramètres de cybersécurité**

Afin de renforcer la sécurité en terme d'authentification dans les FreeAdvance, les protocoles non sécurisés sont désactivés (Modbus TCP, BACnet IP, FTP) et cela quelque soit les paramètres du BIOS jusqu'à que l'utilisateur modifie les informations d'identifications.

Avec la cybersécurité, le mot de passe est alors crypté et stocké en interne non en mémoire EEPROM.

Il peut être modifié via :

- La redirection vers la page web interne de l'automate « evopsw.thm ».
- La 1re connexion avec le logiciel FreeStudioPlus (cf. les différentes connexions ci-dessous).
	- Le Modbus /CAN en locale ou à distance depuis une IHM.

Si le mot de passe n'est pas modifié au moins une fois, les protocoles ne seront pas activés et les LED verte et jaune clignoteront une fois pendant la procédure de démarrage.

### **1 - Première connexion via mini-USB ou Modbus**

Free StudioPlus vous demandera de changer le mot de passe de l'automate. La connexion FreeStudioPlus ne sera autorisée qu'après la modification du mot de passe. Le protocole Modbus via RS485/mini-USB est toujours activé pour les registres de lecture/écriture.

#### **2 - Première connexion via Ethernet**

Lors de la 1re connexion à FreeStudioPlus, un message d'erreur s'affichera et le navigateur essayera d'ouvrir le serveur web.

Pour cela, il vous faudra :

- Entré les identifiants par défaut :
- *user: administrator password: password*
- Modifier le "password".
- Saisissez à nouveau les nouveaux identifiants Web.
- Ouvrir le lien "Click here to enter site".
- Ouvrir le lien "Ethernet".
- Définissez les ports de protocole comme vous le souhaitez.
- 502 est la norme pour le Modbus /TCP.
- 21 pour le FTP, 47808 pour le Bacnet.
- Revenir à FreeStudioPlus et se connecter.

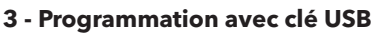

Les fichiers de programmation USB sont créés dans l'onglet "Commissioning". FreeStudioPlus demandera au développeur de définir le mot de passe Web : Le mot de passe Web sera stocké dans un nouveau fichier de programmation nommé «CREDEN.DAT»

Il doit etre répertorié dans UPLOAD.TXT comme dernier fichier (cf. exemple). Contenu dans CREDEN.DAT :

- Longueur de caractères Max = 15

- Le fichier doit se terminer en appuyant sur la touche "Entrée" -

## **Comment restaurer les paramètres d'usine de cybersécurité**

- Modifier la fonction sysHTTP\_Authentication() avec les instructions suivantes :
	- MACaddress en string '00:18:BB:XX:XX:XX'
	- "administrator"
	- "password"
- Redémarrez l'automate.
- Les paramètres par défaut du BIOS liés au Modbus /TCP, FTP et IP BACnet ne sont pas modifiés.

Exemple de code : **IF xReset THEN** <u>etres</u> de Cybersécurité taurer les paramètres<br>sMacString := ";<br>FOR i:=0 TO 5 DO -<br>- // Avec ESME HVAC 1.1 <u>sysMacAddress[i] doit être converti en</u> un<br>- INT v<u>ar</u> et puis utilisé comme entrée de TO\_STRINGFORMAT() sByte := TO STRINGFORMAT(sysMacAddresslil."%02X"): sMacString := CONCAT(sMacString,sByte);<br>IF i<5 THEN sMacString := CONCAT(sMacString,")  $FND$  IF *n* ionial de <u>machuales.</u> O. 0.10.BB.XX.XX.XX.<br>usiRet := sysHTTP\_Authentication(sMacString,'administrator','password');<br><u>xReset</u> := FALSE;  $END_{IF}$ 

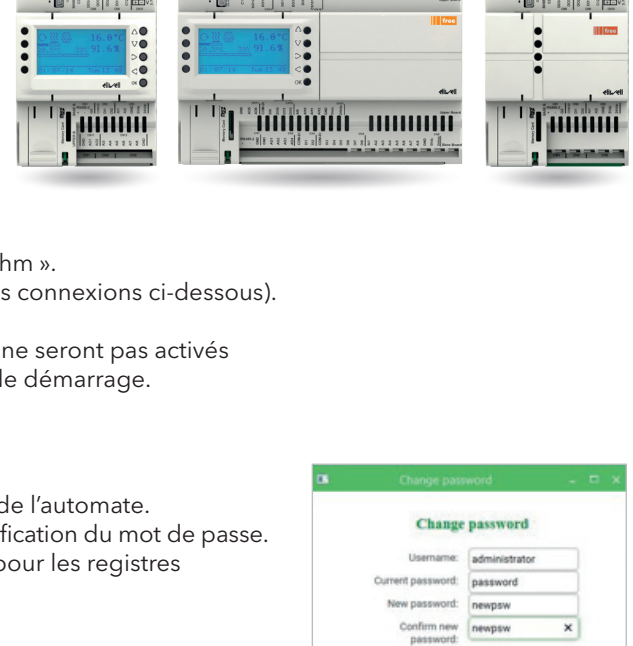

**Thumm Thumm** 

IIIQ

 $\mathbb{I}$  ,  $\mathbb{I}$ 

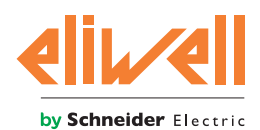

O

OK Cancel

Value

First access che "UPLOAD.TXT - Notepad File Edit Format View Help

PLCTEC.COD HMITEC.COD HMIREM, KBD CONNEC.PAR PARAM. BIN base.css nor:0:/ base.ico nor:0:/ base.ong nor:0:/ evo.js nor:0:/<br>evo.xml nor:0:/ index.cgx nor:0:/ index.htm nor:0:/

Username="administrator"<br>Password="12345678"

- Controller embedded Web server -Click here to enter site Change Administrator password (only if logged as Adm

**Contract on Avenue** 

**THILLIL**